## **Konfiguration des Printservers PS0001**

## **Möglichkeit 1:**

Sie sollten den Printserver mit einem Netzwerkkabel mit Ihrem PC verbinden.

Im Anschluss sollten Sie bei Ihrem PC unter Start - Einstellungen - Systemsteuerung - Netzwerkverbindungen - LAN Verbindung - Rechtsklick/Eigenschaften - Internetprotokoll TCP/IP - Eigenschaften - unter dem Punkt "Folgende IP-Adresse verwenden" z.B. den Wert 192.168.2.9 und als Subnetzmaske 255.255.255.0 eingeben.

Öffnen Sie dann Ihren Browser und geben Sie im Adressfeld die werksseitig eingestellte IP des Printservers ein: 192.168.2.2 Die Benutzerdaten lauten: Benutzername  $=$  admin  $Passwort = 1234$ 

Sie sollten sich nun auf der Konfigurationsoberfläche des Printservers befinden und können dort die Daten unter dem Punkt "Setup Wizard" entsprechend Ihrem Netzwerk anpassen.

\_\_\_\_\_\_\_\_\_\_\_\_\_\_\_\_\_\_\_\_\_\_\_\_\_\_\_\_\_\_\_\_\_\_\_\_\_\_\_\_\_\_\_\_\_\_\_\_\_\_\_\_\_\_\_\_\_\_\_\_\_\_\_\_\_\_\_\_\_\_\_\_\_\_\_

## **Möglichkeit 2:**

Sie können den Printserver jedoch auch über die installierte Software konfigurieren. Beachten Sie dabei bitte, dass die WLAN-Konfiguration zuerst im kabelgebundenen Zustand erfolgen sollte.

Dazu öffnen Sie den Server Manager und wählen den Punkt Setup

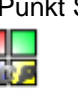

Anschließend können Sie unter dem Punkt TCP/IP <sup>TCP/IP</sup> die entsprechende Einstellung wählen.

Bei der Einstellung "IP" und "Auto IP" ist sichergestellt, das der Printserver seine IP-Adresse von Ihrem Router und dessen DHCP-Server bezieht, sofern diese Konstellation auf Ihr Netzwerk zutrifft.

Sollten Sie dem Printserver eine feste IP-Adresse zuweisen wollen, so wählen Sie den Punkt "Static-IP" aus.